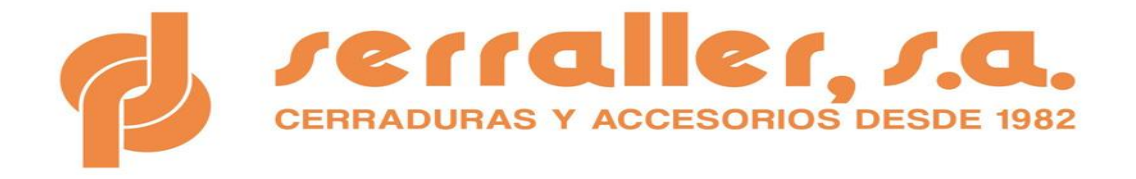

# Programa CPPA de SERRALLER: Un programa informático que te ayuda a documentar todos los trabajos según la Normativa Actual

No son pocas las ocasiones en que fabricantes, instaladores, mantenedores o reparadores de puertas metálicas se encuentran con la dificultad de qué documentos son los que se tienen que entregar al cliente final y cuál debe ser su contenido para cumplir con el Marcado CE.

Conscientes de ello, desde SERRALLER, como complemento a nuestra actividad empresarial hemos preparado un programa informático sencillo que sirva a todos nuestros clientes para cumplir con esta parte tan complicada y evitar así posibles sanciones por su incumplimiento.

Que te ofrece nuestro programa:

- $\checkmark$  Disponer de todos los documentos que deben entregarse para cumplir la Normativa actual.
- $\checkmark$  Los documentos contienen todo lo que se debe incluir según la Normativa actual.
- $\checkmark$  Los documentos ya vienen impresos con tus datos y los datos del cliente, de forma que sólo tendrás que imprimirlo y entregarlo al cliente, reduciendo así tus costes administrativos.

#### Particularidades:

- $\checkmark$  Sin cuota de mantenimiento
- ✓ Actualizaciones automáticas gratuitas.
- ✓ No está en la nube
- $\checkmark$  Incluye documentos adicionales que pueden ayudarte en tu actividad diaria.

El programa es muy sencillo de descargar y utilizar; una vez descargado tendrás que poner primero tus datos, después das de alta la puerta a documentar completando los datos del cliente, le indicas si es fabricada o si es una ya instalada sobre la que has efectuado una modificación sustancial, si es manual o automática, con hombre presente o mando a distancia y el programa se encarga de todo lo demás, de forma que ya podrás imprimirlo con todos los datos completados.

Los documentos han sido avalados por Grecer XXI.- Gremio de Cerrajeros. Asociación que forma parte de FIMPA (Federación de Instaladores y Mantenedores de Puertas Automáticas), del Comité Técnico de FIMPA, del Comité Técnico de Certificación 085 de AENOR, del Comité Técnico de Normalización 085 de AENOR, Coordinador a nivel nacional de la revisión de la Norma AENOR 85635 y colaborador con Seguridad Industrial y Bureau Veritas.

Además, **si necesitas etiquetas de Marcado CE o libros de mantenimientos ya impresos, ¡también os lo podemos facilitar!, y si no sabes donde dejárselos al cliente, disponemos de buzones preparados para dejar todos los documentos del marcado CE** y posteriores albaranes o información del mantenimiento efectuado.

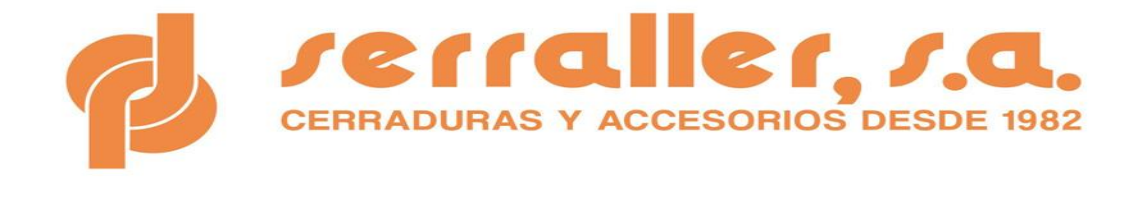

## 1) Pasos para la instalación del Programa CPPA

A continuación, se describen los pasos necesarios para realizar una instalación correcta del programa CPPA, así como una breve descripción de las principales utilidades de este.

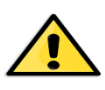

**RECUERDE QUE LA NSTALACION DEL PROGRAMA INFORMÁTICO SOLO SE PUEDE REALIZAR EN UN ÚNICO ORDENADOR**

Para poder iniciar la descarga del programa informático, deberá entrar a la página web de DP SERRALLER, S.A. e ir a descargas ( [https://serraller.es/catalogos/\)](https://serraller.es/catalogos/) y clicar sobre "*aquí":*

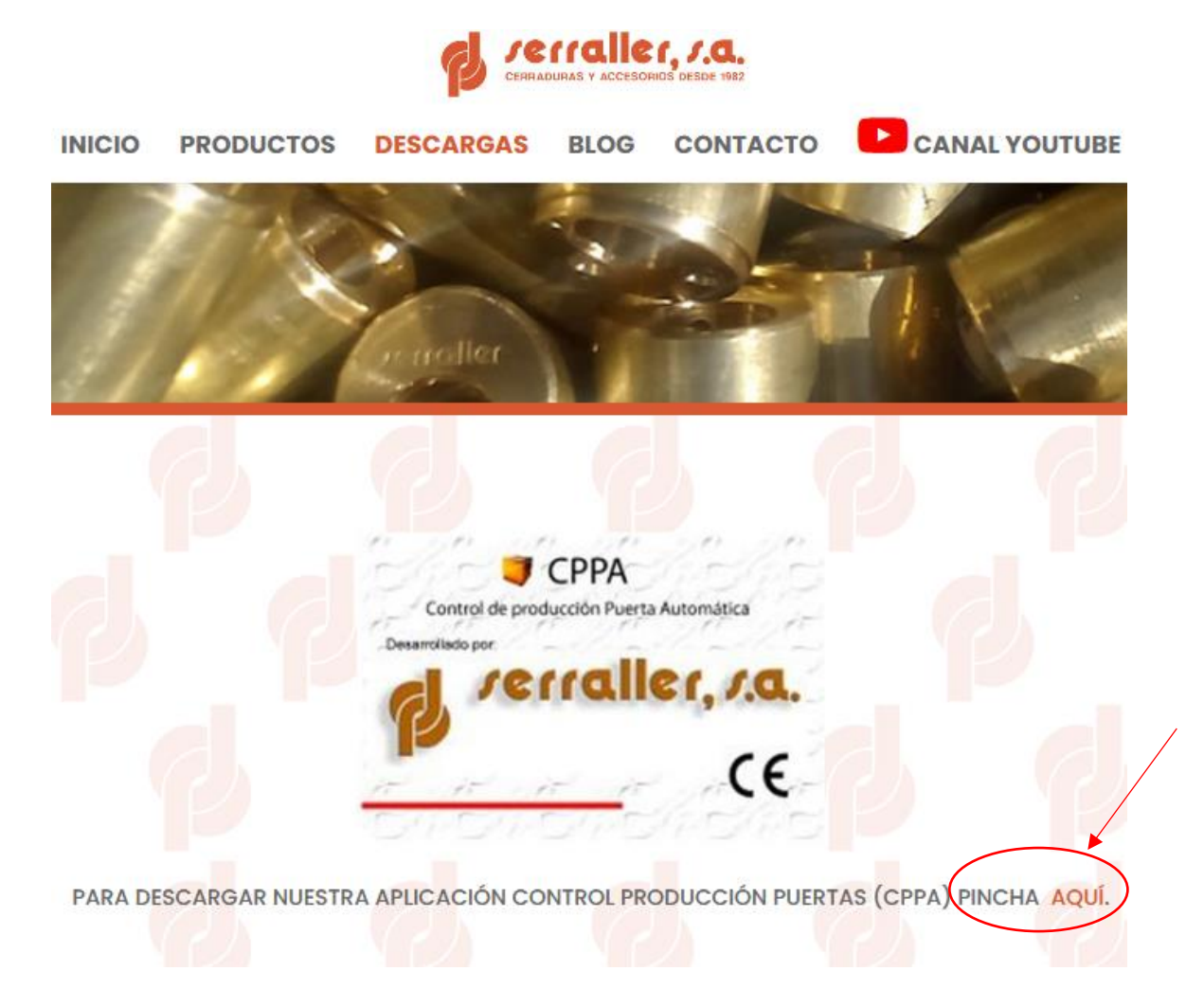

Al clicar, se nos abrirá una nueva ventana como la que le mostramos en la siguiente imagen:

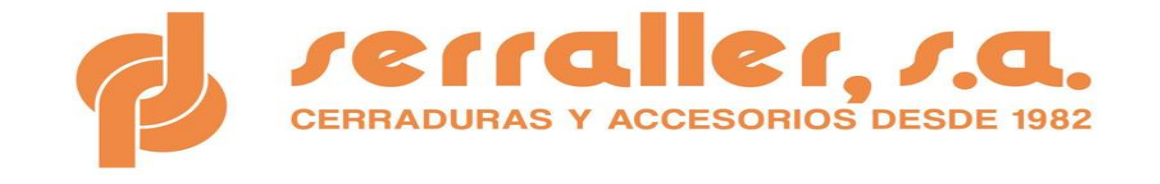

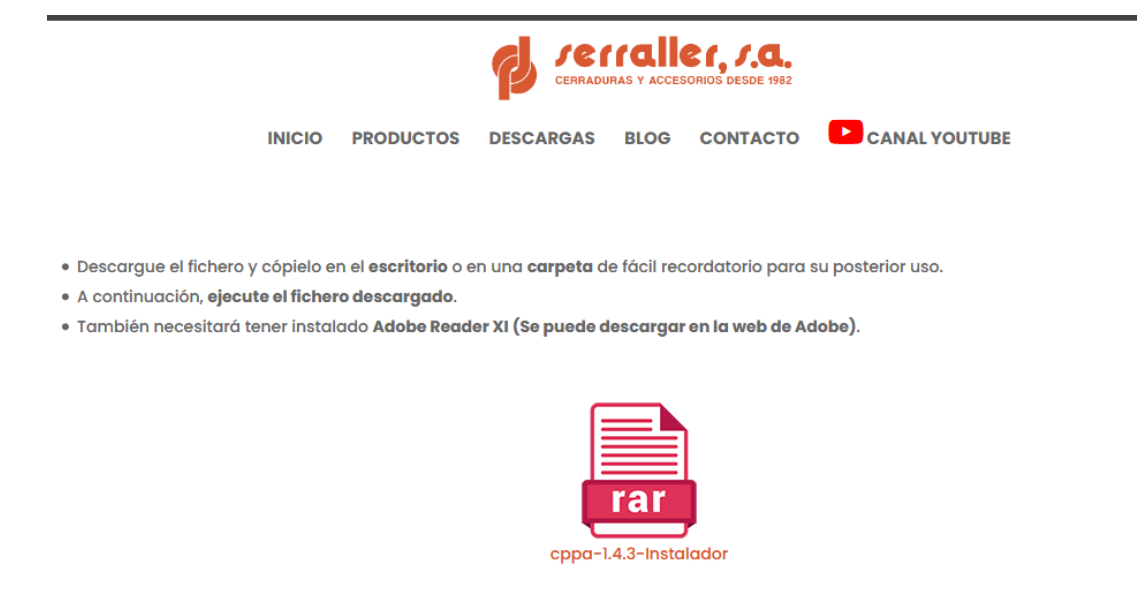

IMPORTANTE: Antes de la instalación de la aplicación, necesita tener habilitada la versión de JAVA JRE 1.7 (versión 7u51 de 32 bits) que se puede descargar de la pagina :

https://www.java.com/es/download/

#### **IMPORTANTE: Antes de iniciar la descarga del programa informático es imprescindible tener actualizada la última versión de Java y de adobe**

Facilitamos desde nuestra página web, enlace a la página web de Java para poder descargarse directamente la última versión de ésta, similar a la imagen siguiente:

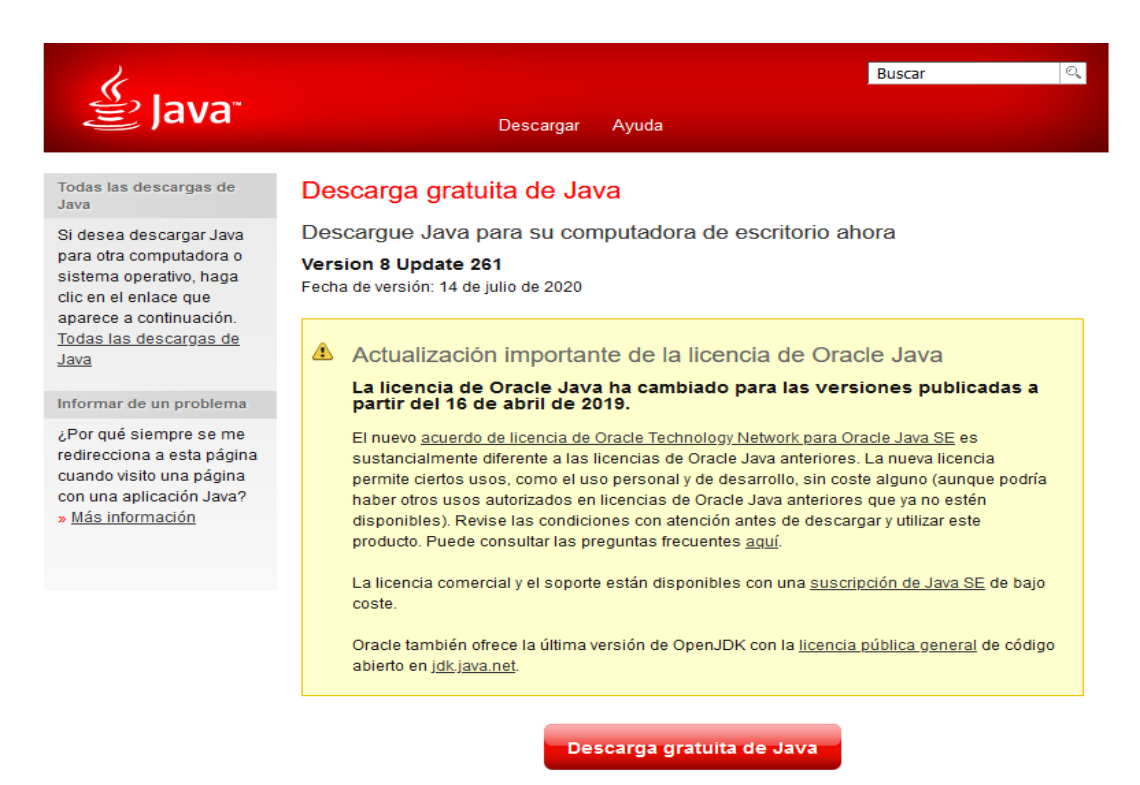

Una vez pulsemos sobre el botón de descarga, ésta se iniciará y al final de la descarga arrancará automáticamente el instalador.

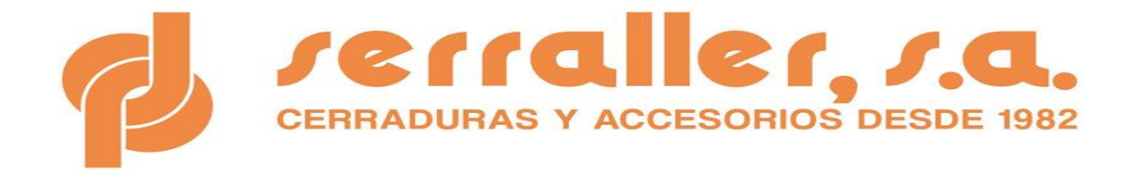

Debemos pulsar sobre el botón "Instalar" y seguir las instrucciones que aparezcan en pantalla. Por defecto, no hay que realizar ningún cambio y al finalizar la instalación se mostrará una pantalla de finalización con éxito.

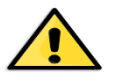

**RECORDATORIO**: *La misma operación la deberemos realizar con adobe*

El siguiente paso será volver a la página de Serraller de donde hemos descargado Java, y repetimos la acción pulsando sobre el enlace del programa de instalación de CPPA

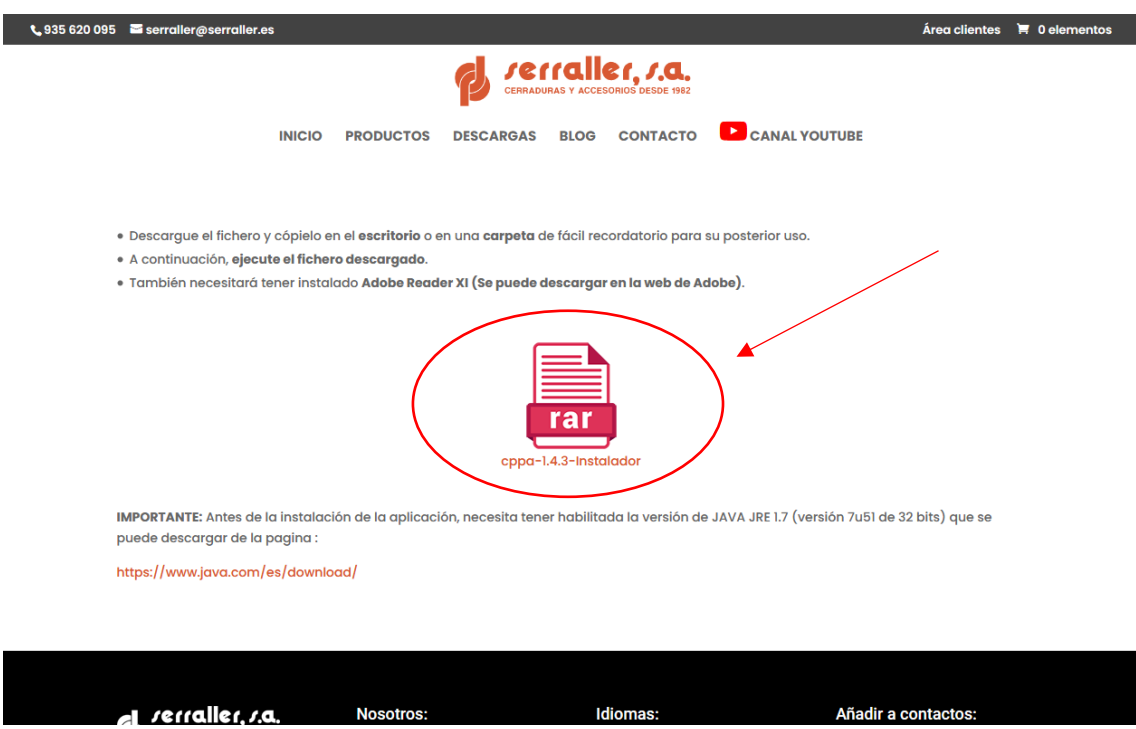

Al pulsar sobre el instalador se procederá a la descarga sobre nuestro ordenador. Una vez el navegador indique que la descarga ha finalizado, debemos ejecutar el instalador haciendo doble clic sobre el fichero descargado.

Algunos navegadores pueden dar un aviso sobre el tipo de fichero a descargar. Se puede con toda seguridad aceptar el aviso y continuar la descarga. En caso de tener problemas con la versión ejecutable (EXE), existe la alternativa de descargarse la versión comprimida (ZIP). Si optamos por la descarga de la versión ZIP, una vez disponible en nuestro ordenador, se debe descomprimir mediante un programa tipo WinZip, WinRAR, o si la versión de Windows permite su apertura. Simplemente dentro se encuentra la misma versión EXE que debe ejecutarse de la misma manera que la anterior.

Ahora procedemos con la instalación del programa CPPA. Hacemos doble clic sobre el instalador descargado y aparecerá la siguiente pantalla:

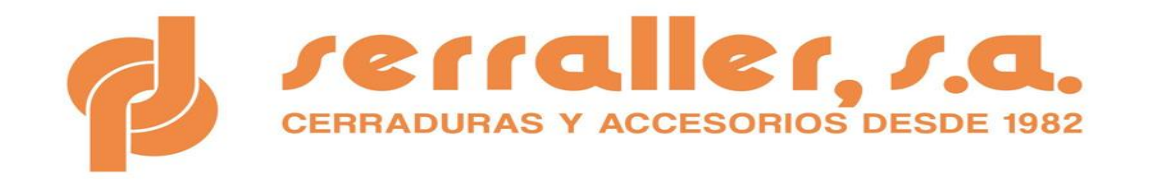

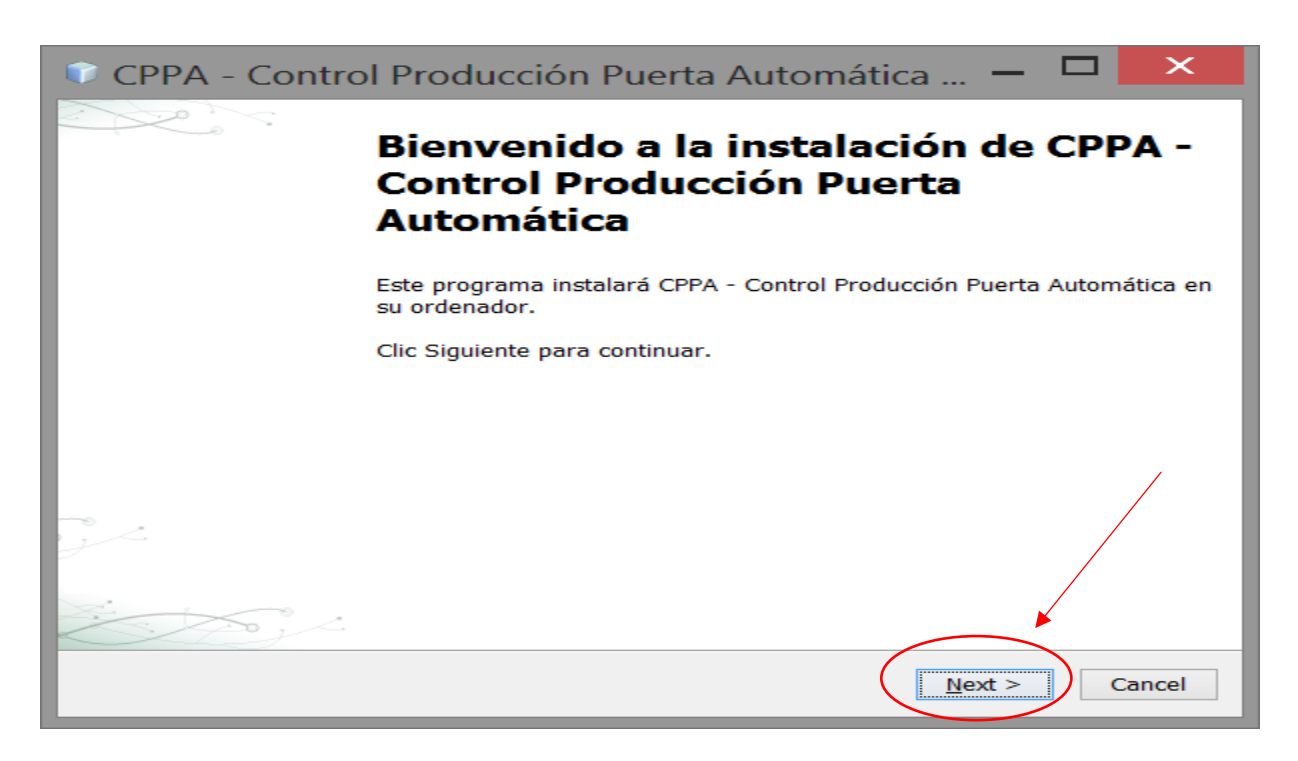

Pulsamos sobre el botón Next (Siguiente) y la siguiente ventana nos permitirá seleccionar el directorio de instalación y las opciones de crear una entrada en el menú de Windows y un icono en el escritorio:

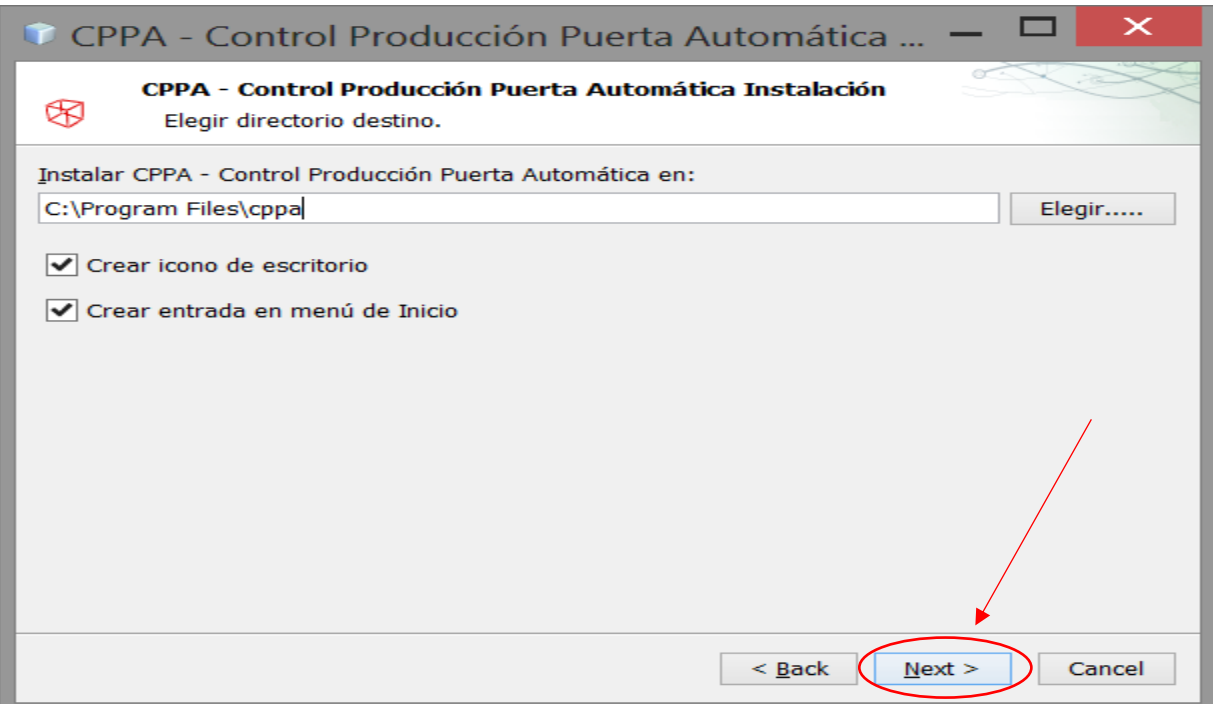

Podemos elegir los valores por defecto propuestos y seguir con la instalación pulsando sobre el botón Next (Siguiente).

La ventana que se muestra a continuación enseña un resumen de la instalación que se va a ejecutar y para terminar debemos pulsar sobre el botón Instalar:

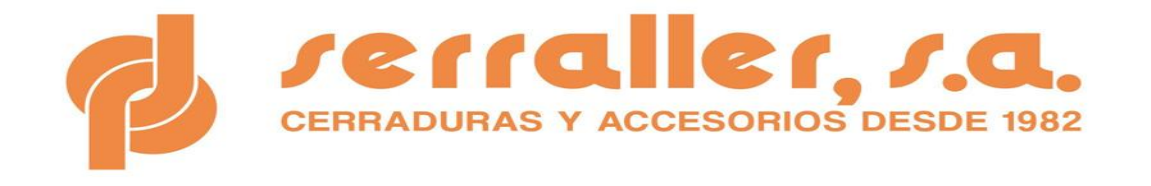

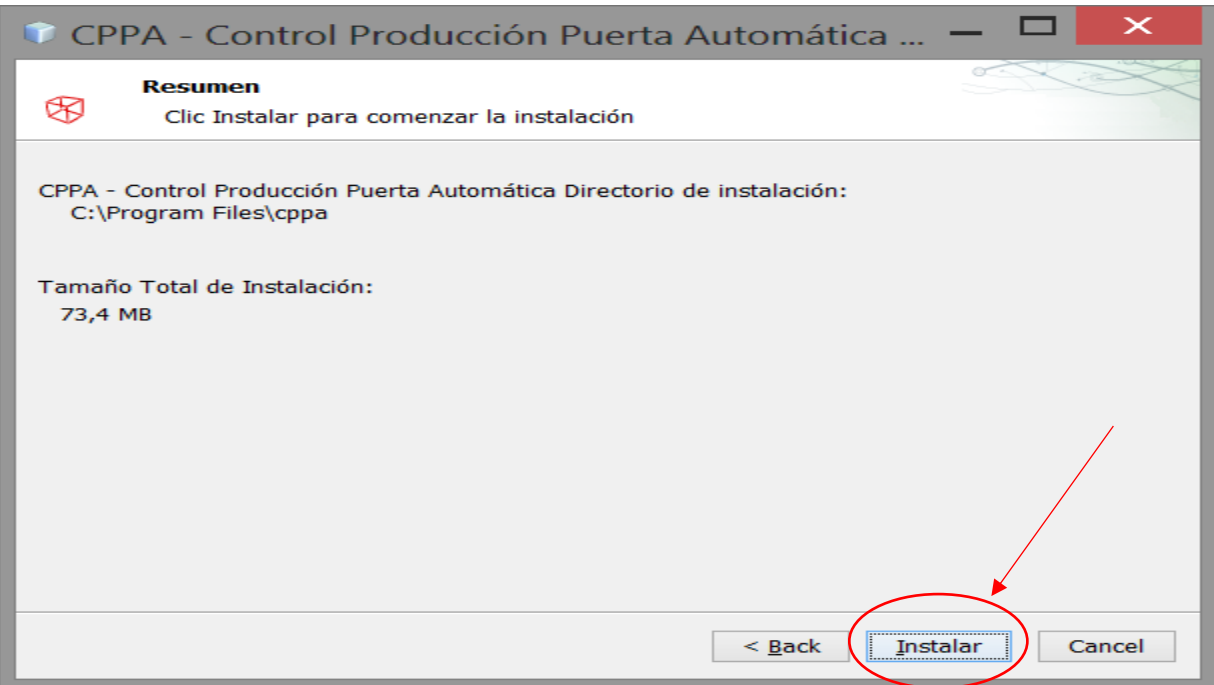

Se procede con la instalación, mostrándose la siguiente ventana:

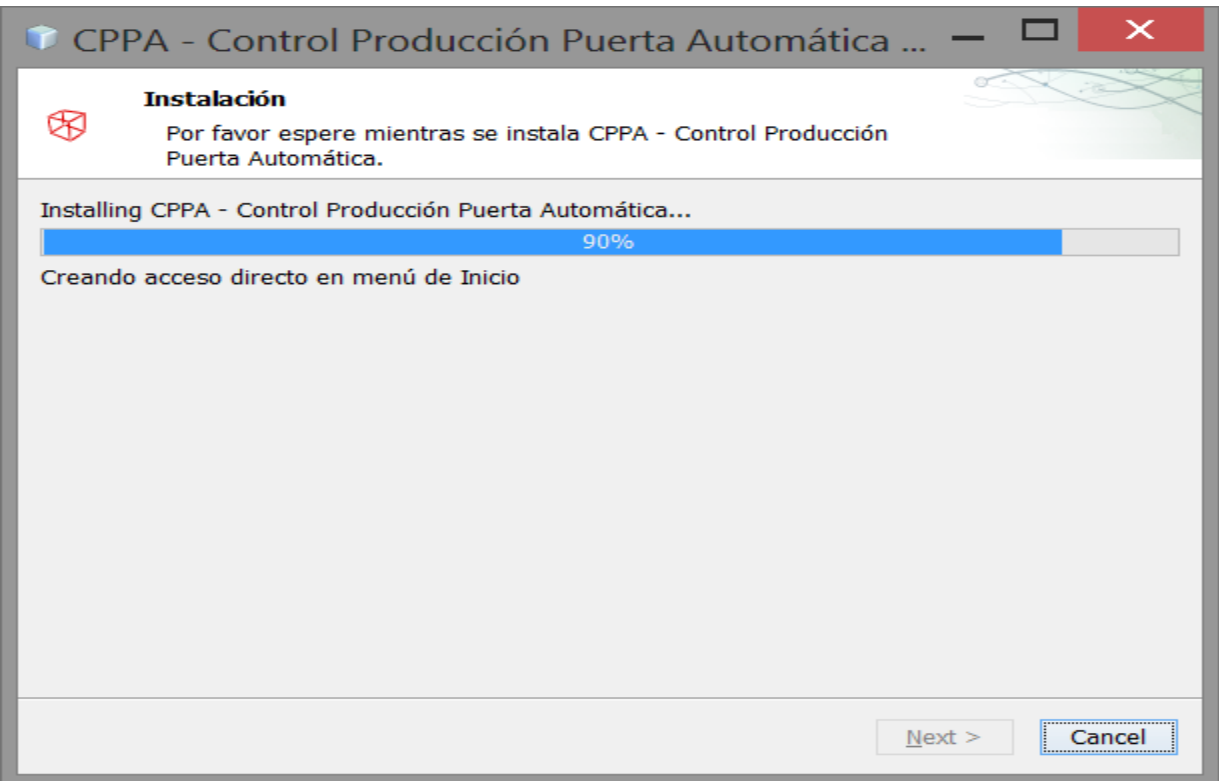

Una vez acabada la instalación, tal como mostramos en la siguiente ventana, veremos el mensaje final de instalación completa y ya solo queda pulsar sobre el botón "Terminar".

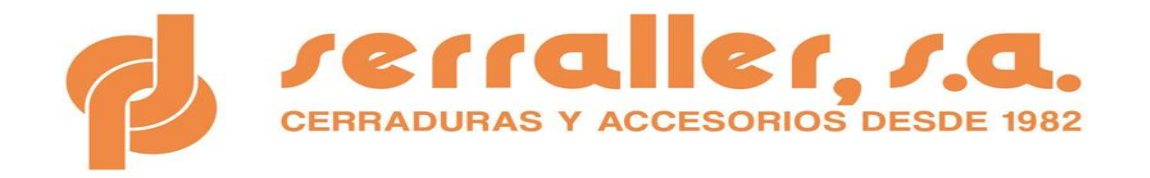

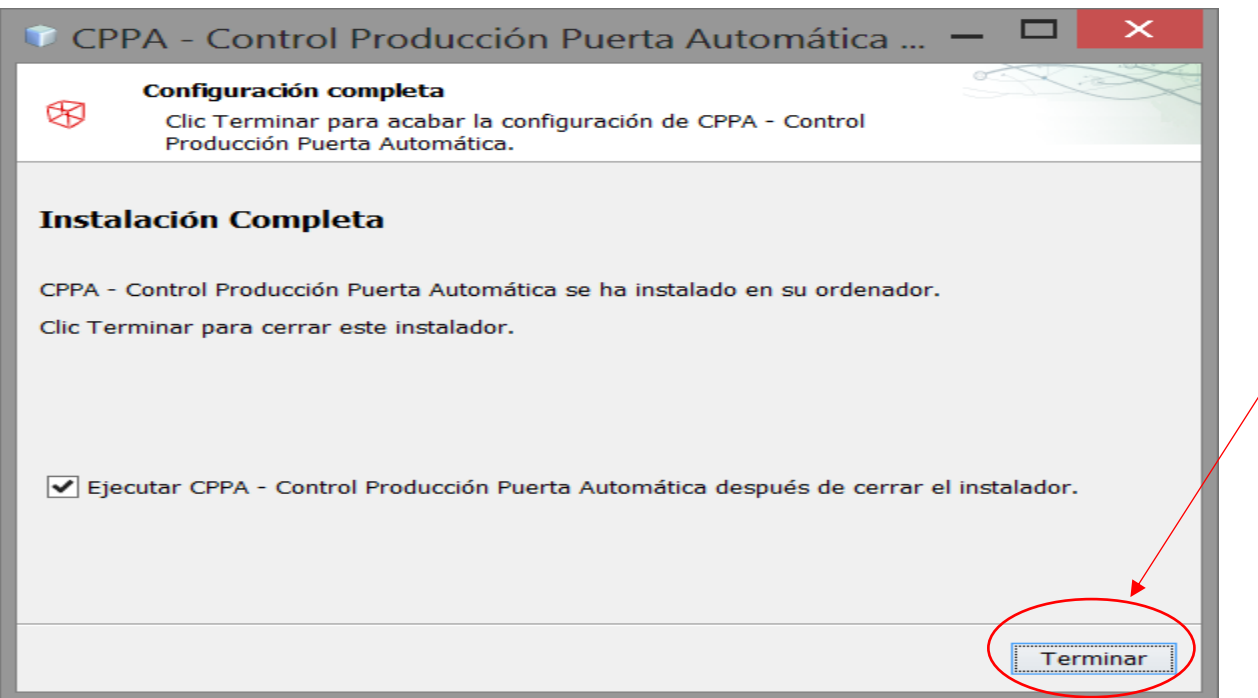

Si dejamos marcada la casilla de "Ejecutar CPPA...", arrancará inmediatamente por primera vez el programa CPPA. Si no, tendremos un nuevo menú en Windows para CPPA, y un icono en el escritorio si hemos seleccionado esa opción.

Pulsando tanto en el icono de escritorio como desde el menú, arrancaremos por primera vez el programa CPPA.

Cuando arranca el programa, veremos la siguiente pantalla de introducción:

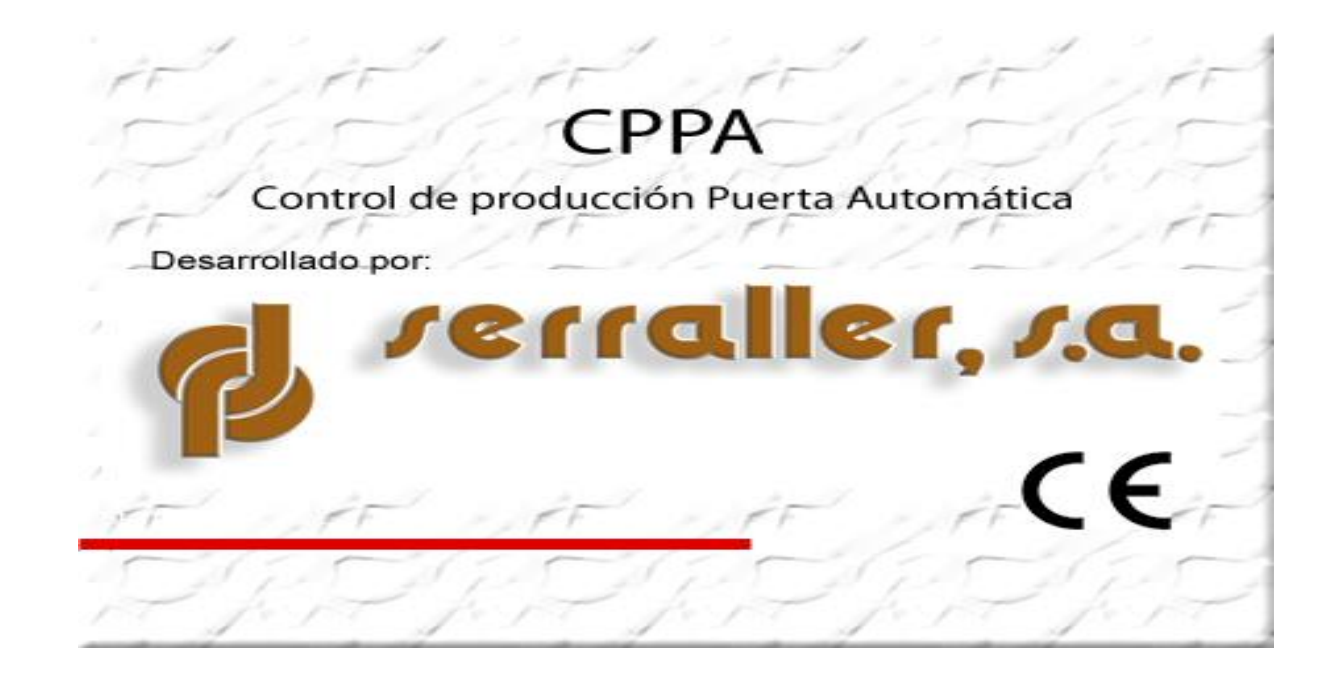

D.P. SERRALLER, S.A. C/ Besós 1, Nave 6 (Polígono Industrial Sector Mollet) Parets del Vallés (Barcelona) Teléfono 93 562 00 95.- [serraller@serraller.es](mailto:serraller@serraller.es)

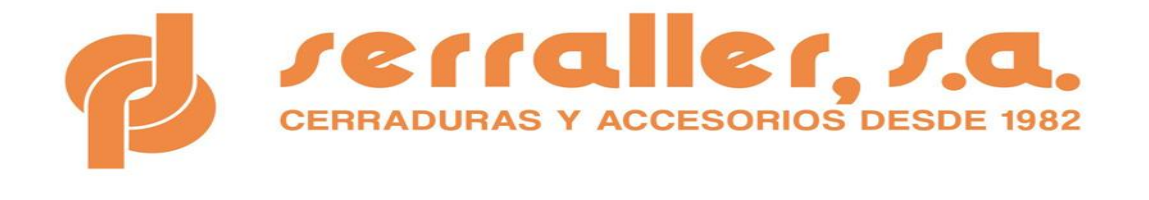

A continuación. al ser la primera vez que ejecutamos el programa, se genera un número de serie.

Siga las instrucciones de pantalla. **Póngase en contacto con nosotros, indicándonos el número de serie que le aparece en pantalla con el fin de comunicarle su usuario y clave de acceso** para poder entrar y así finalizar el proceso correctamente.

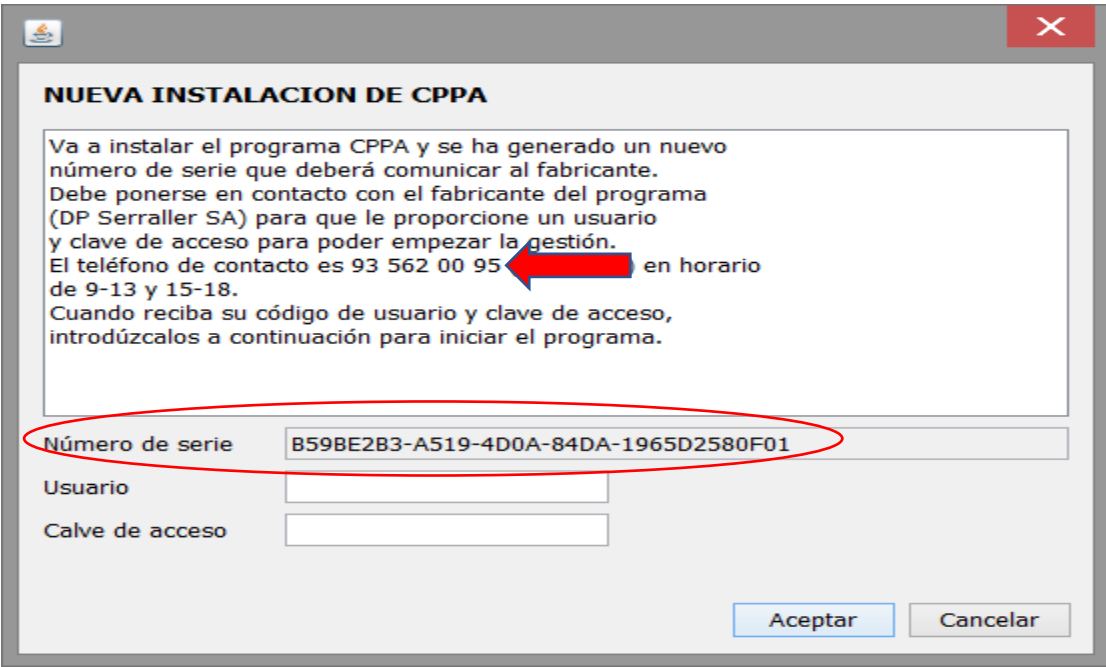

Una vez tenga el usuario y clave de acceso que nosotros le facilitaremos, debe introducirlo dos veces: Una en la pantalla anterior, y posteriormente en la pantalla de identificación que aparecerá, tal como nuestra la siguiente ventana:

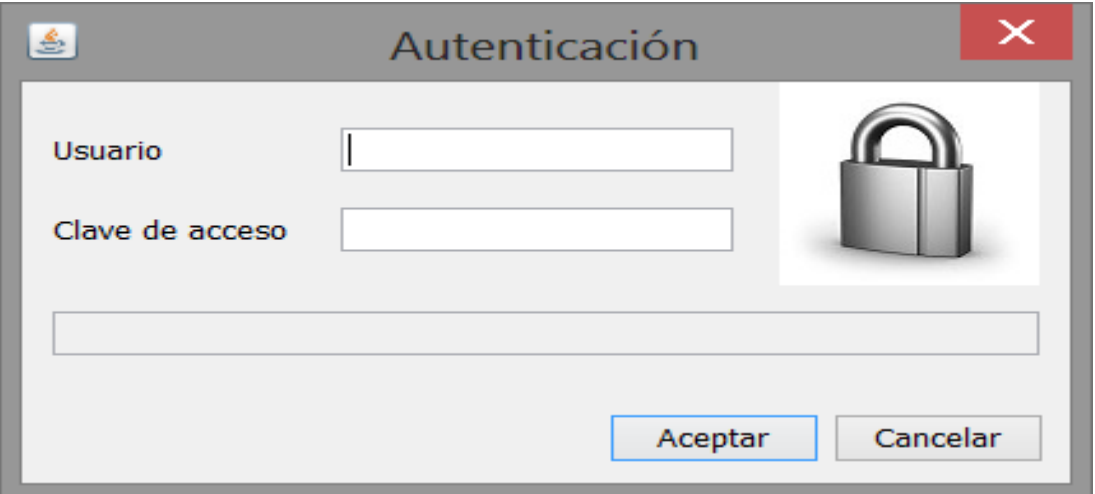

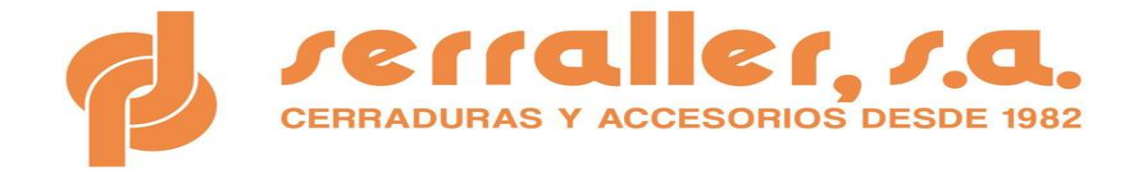

Le recomendamos que deje la pestaña "RECORDARME" que le aparecerá por defecto cuando introduzca de nuevo su usuario y contraseña marcada, ya que así se le grabará automáticamente dichos datos y no le será necesario volver a introducir esos datos de nuevo.

El siguiente paso antes de poder trabajar de forma normal, será introducir todos sus datos, La pantalla que le aparecerá es tal como aparece en la siguiente imagen:

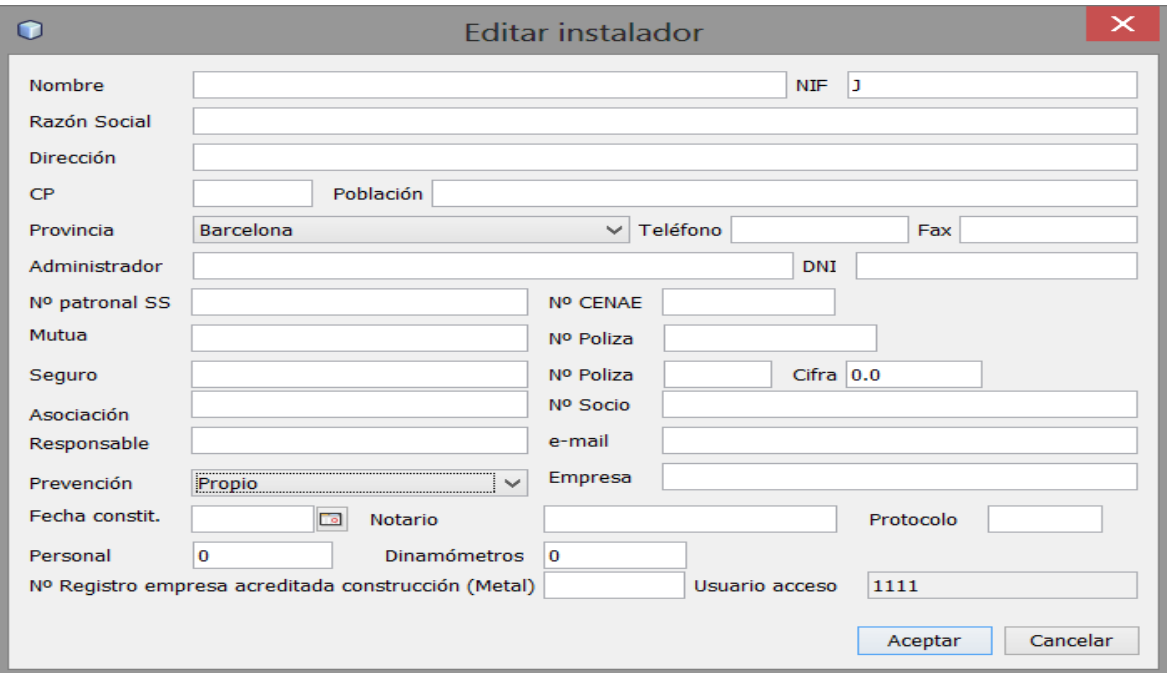

Es importante completar los principales datos de la ficha de instalador, ya que estos son los datos que se grabarán y aparecerán en los documentos para entregar al cliente.

Los datos principales por completar son: nombre, NIF, razón social, dirección, CP, población, provincia, teléfono, administrador y DNI.

El resto de los datos son optativos, que no afectan a la documentación y que están pensados para completar todos los datos del fabricante/instalador/mantenedor.

Una vez completados los datos, se debe pulsar sobre aceptar y los datos quedarán grabados (en caso de que cambie algún dato, podrá editarlo en cualquier momento y sustituir aquellos datos que hayan cambiado tras la primera introducción).

Una vez guardados los datos ya podrá empezar a utilizar el programa CPPA y dar de alta la primera puerta para documentar.

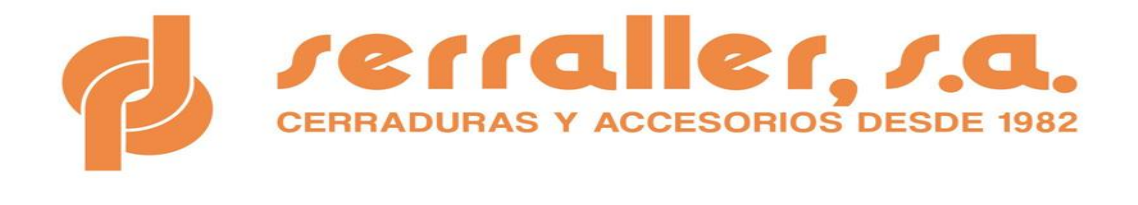

## 2) Principales Utilidades del Programa CPPA

El Programa informático CPPA es un programa informático dirigido a fabricantes, instaladores, mantenedores, reparadores o aquellos que realizan una modificación sustancial en la puerta ya instalada para ayudarles en la parte documental.

Es un programa sencillo, pensado para cualquier usuario y que te ayudará a reducir tus costes administrativos y aumentar su productividad.

Todos los documentos que se presentan han sido revisados y validados por el Departamento Técnico de Grecer (Gremio de Cerrajeros), asociación miembro de FIMPA y de su Comité Técnico (Federación de Instaladores y Mantenedores de Puertas Automáticas), vocal del CTN 085 de AENOR y CTC 085 de AENOR y coordinador a nivel nacional de la revisión de la norma UNE 85635:2012 y colaboradores con BUREAU VERITAS (división máquinas).

El Programa informático se complementa no sólo con los documentos que deben entregarse al cliente para cumplir con la normativa actual, sino que aporta más documentos para ayudar en la actividad diaria del profesional.

Dependiendo de si se es fabricante o se ha realizado una modificación sustancial sobre una puerta ya instalada, así como si es una puerta manual o motorizada, según corresponda sea generarán los documentos que se han de entregar al cliente final: Declaración de Prestaciones y/o Declaración CE de Conformidad o Declaración UE de Conformidad y Impreso Etiqueta de Marcado CE y Manuales de Uso, Instalación y Mantenimiento según corresponda al modelo de puerta que se haya seleccionado.

Así, junto con los documentos según normativa, podrá encontrar modelos de:

- Evaluación del Riesgo
- Informe de Ensayo y Presión
- Valoración del riesgo final
- Acuse de recibo conforme se han entregado todos los documentos al cliente final.
- Modelo de Contrato de mantenimiento.
- Impresos-ejemplos para incorporar en un control de Producción en fábrica.

Todos los documentos los encontrará en la Lista de documentos categorizados en: "A entregar", "Mantenimiento" y "Manuales". Haciendo doble clic sobre ellos se abrirán con el lector de Pdf del sistema (recomendado Adobe Acrobat Reader).

**Recuerda que, si vas a necesitar libros de mantenimiento o etiquetas adhesivas de marcado CE, desde SERRALLER te podemos facilitar estos materiales ya elaborados e impresos para que sólo tengas que personalizarlos a la puerta que corresponda, ¡consúltanos el coste!**

En cualquier momento se puede buscar la instalación que deseamos, editarla si corresponde y que se modifiquen los documentos en el caso de que hayamos cambiado los datos con el fin que se generen de

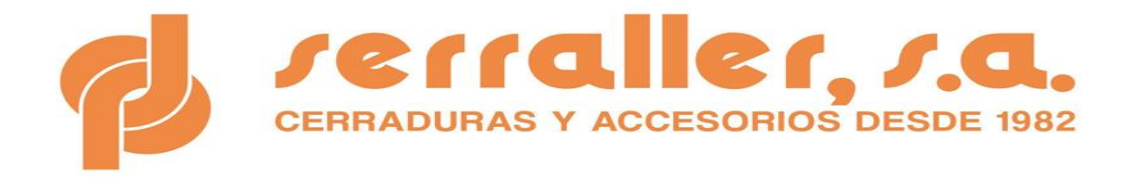

nuevo los documentos y pulsando sobre la tecla "imprimir" se proceda de nuevo a la impresión de los mismos.

Existen una serie de filtros que podemos utilizar para refinar la búsqueda. Estos son: tipo de instalación, fecha instalación, cliente, código postal, y fecha revisión (desde, hasta). Se recomienda filtrar la búsqueda cuando el número de instalaciones ya sea elevado, resultando más sencillo encontrar lo buscado

Para crear una nueva instalación o fabricación tenemos dos posibilidades: desde el botón "Nueva" en la zona de instalaciones, o desde el botón "Nueva" en la zona de la instalación seleccionada. A continuación se muestran estas dos opciones:

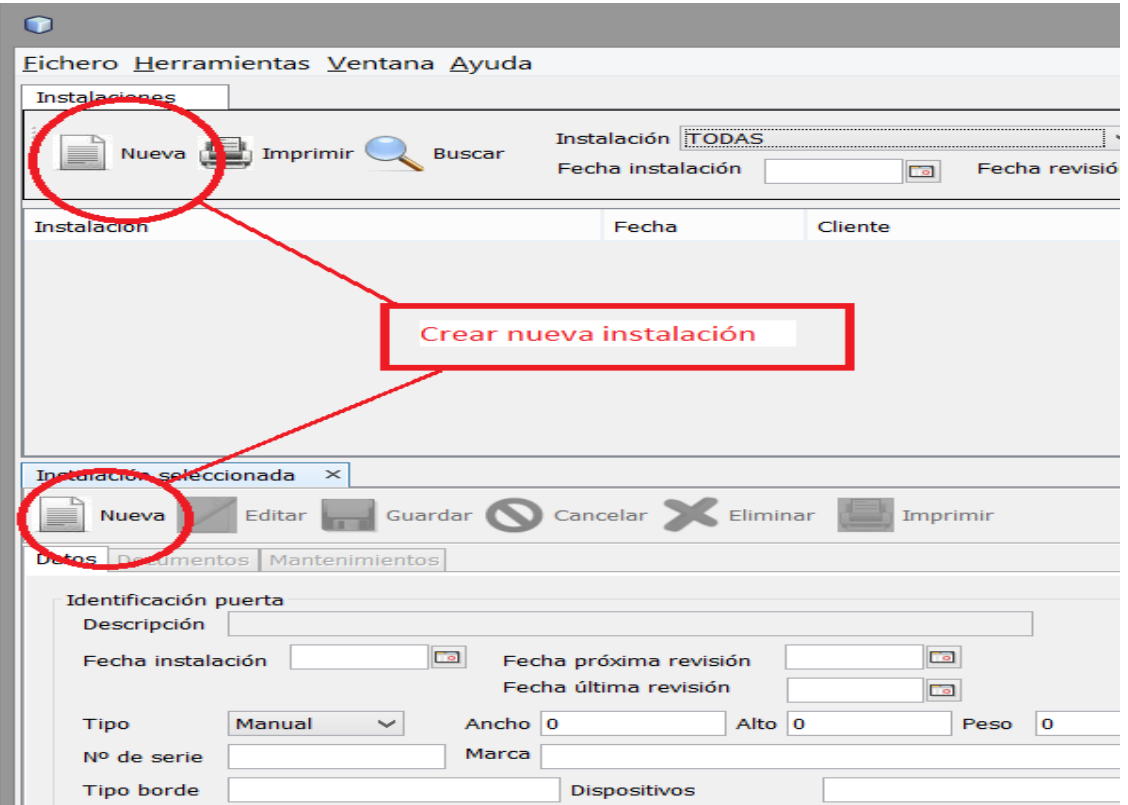

En el momento de pulsar sobre el botón de "Nueva", el sistema nos presenta una nueva ventana que se abrirá automáticamente donde debemos seleccionar el tipo de puerta a instalar y una vez seleccionada pulsar sobre aceptar:

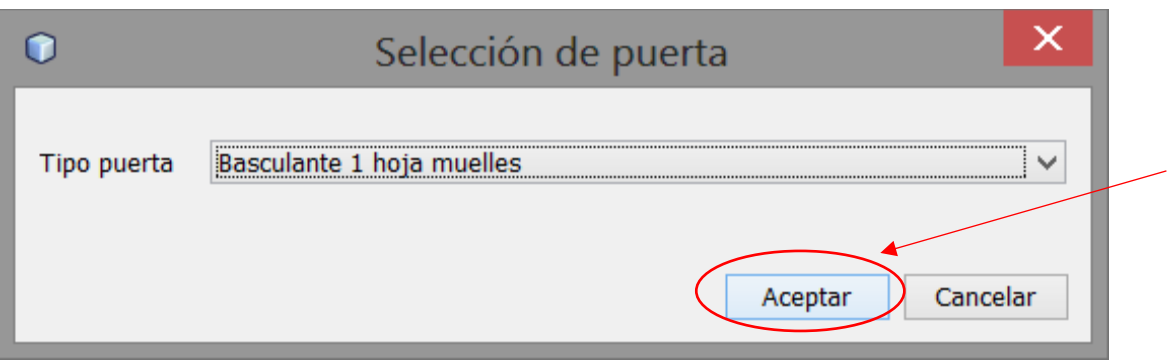

D.P. SERRALLER, S.A.

C/ Besós 1, Nave 6 (Polígono Industrial Sector Mollet) Parets del Vallés (Barcelona) Teléfono 93 562 00 95.- [serraller@serraller.es](mailto:serraller@serraller.es)

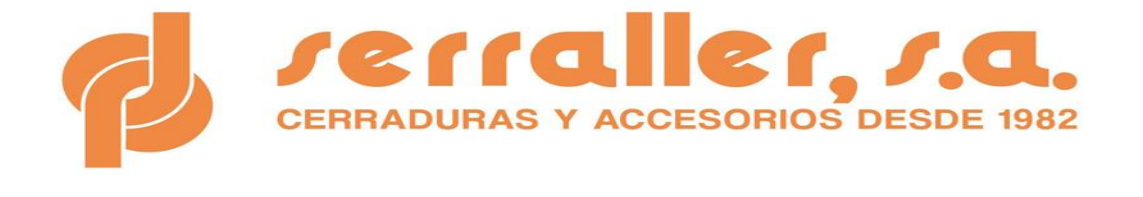

Una vez seleccionado el tipo de puerta, se activa automáticamente la pestaña de "Datos" de la instalación para introducir toda la información al respecto.

La parte de la izquierda en "Datos" es para identificar todos los datos de la puerta y los datos del cliente:

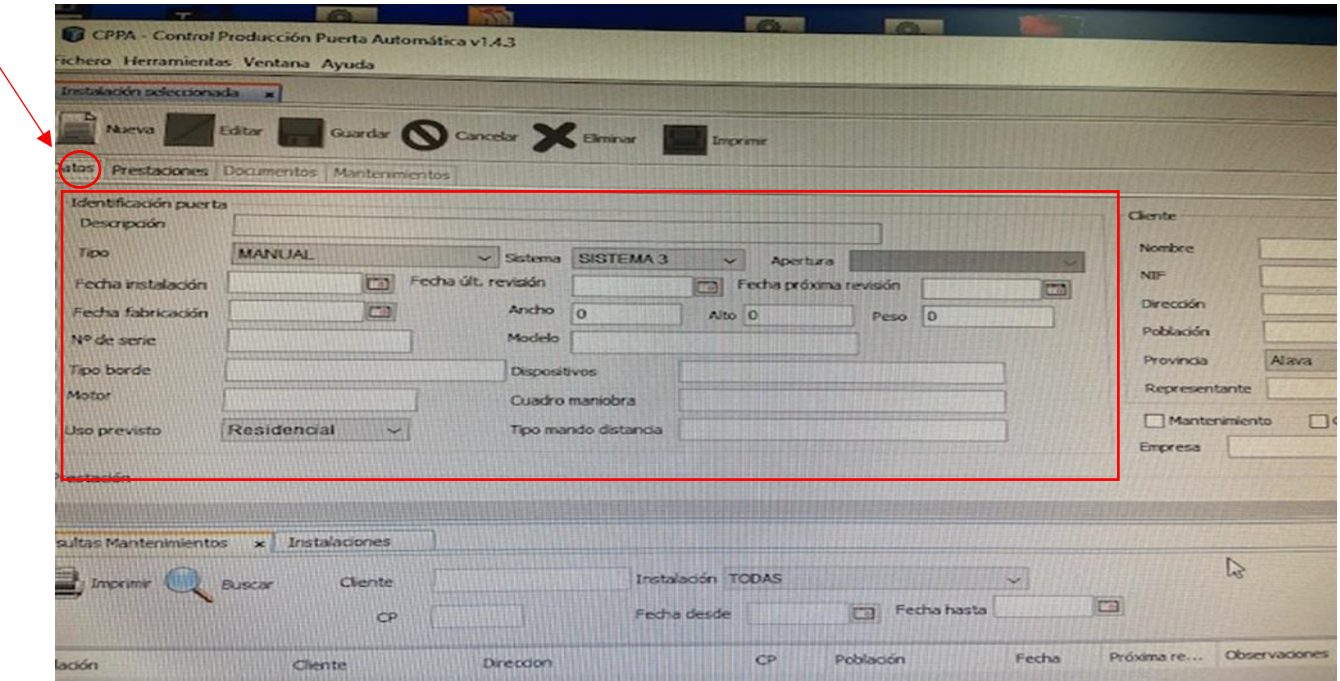

Deberá prestar especial atención a los siguientes parámetros que les indicamos, ya que afectarán directamente a los documentos que posteriormente se generarán para entregar al cliente:

- ➢ TIPO: Indicar si es manual o motorizada fabricada o motorizada adaptada (aquella puerta ya instalada sobre la que se realiza una modificación sustancial).
- ➢ SISTEMA: En el caso de que fuera manual o motorizada fabricada deberemos distinguir si es Sistema 3 (puerta ensayada por un laboratorio) o Sistema 4 (auto certificación).

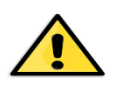

Recordarles que dicha distinción corresponde a lo que señala el RPC 305/2011 y en concreto para acogerse al sistema 4 deberá cumplir los requisitos que en él se mencionan.

- ➢ APERTURA: Indicar si la puerta automática es hombre presente o mando a distancia
- ➢ NUMERO DE SERIE: Es como la matrícula de la puerta, un número que deberá introducir para cada puerta sea manual o automática, fabricada o tras una modificación sustancial en una puerta ya instalada.

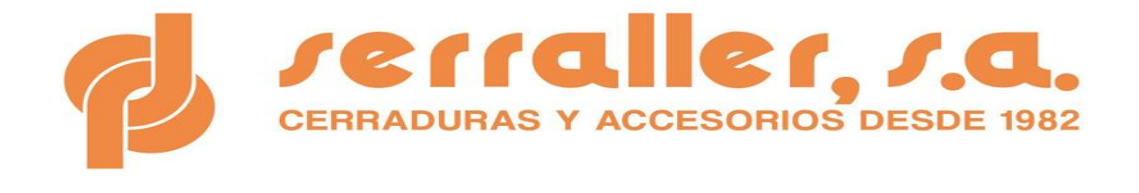

➢ USO PREVISTO: Deberá indicar si es industrial, comercial o residencial.

Deberá también indicar la fecha de fabricación, instalación y fecha de primer mantenimiento.

Completados todos estos datos, deberá introducir a mano derecha, los datos del cliente a quien va asociada la puerta fabricada o ya instalada sobre la que se ha realizado una modificación de importancia.

> El programa le indicará cuáles son estos campos obligatorios, antes de dejar crear la instalación. No le dejará avanzar en el caso de que falte alguno de los datos.

Seguidamente, debemos pulsar sobre la pestaña prestaciones en el caso de que estemos ante una puerta fabricada (manual o motorizada):

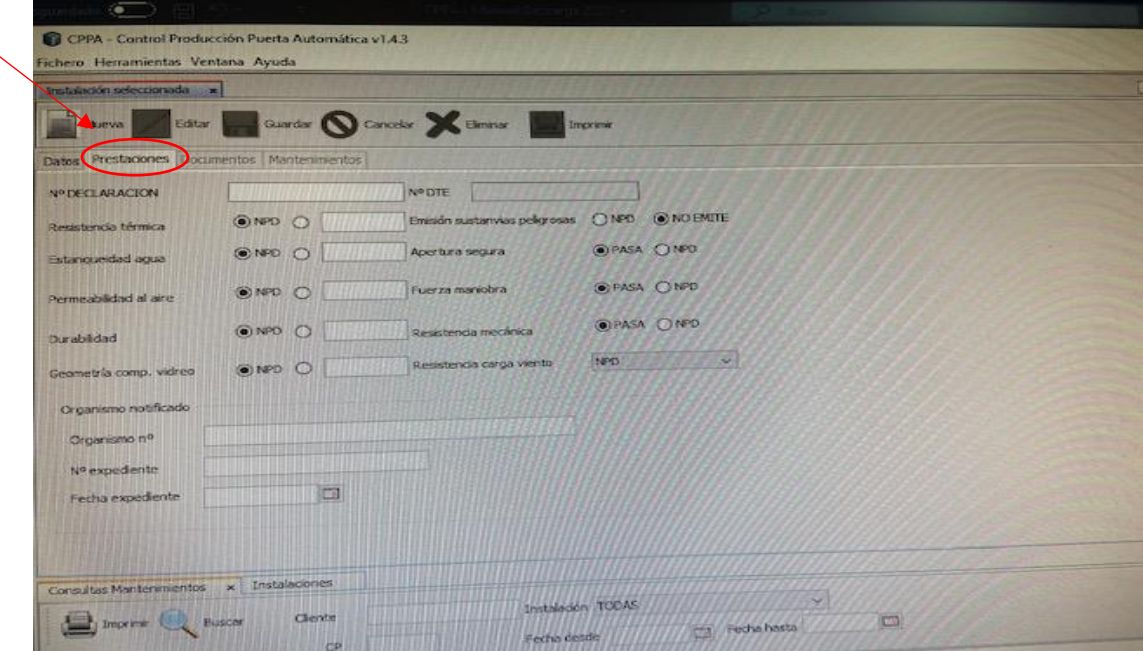

En esta pantalla se deberán declarar las prestaciones que correspondan y en el caso de que estemos ante una puerta fabricada sistema 3, indicar el Organismo notificado.

Recuerda señalar también el número de la declaración de prestaciones

Una vez finalizado, tras darle al pulsador "guardar" se crearán automáticamente todos los documentos necesarios para entregar, así como un primer mantenimiento, con fecha la indicada en fecha de próxima revisión, y sus documentos asociados.

El programa le informará en la parte inferior de los datos de la puerta de los documentos que se han generado.

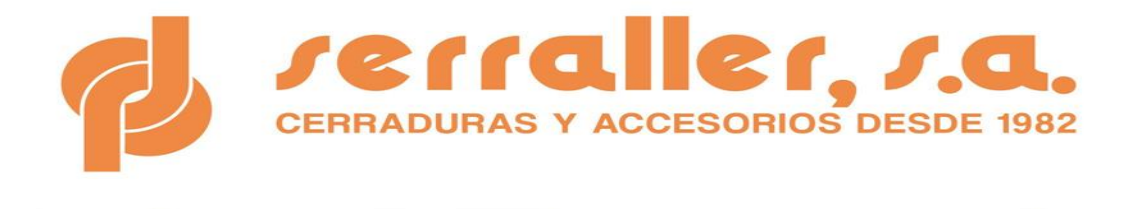

Alternativamente podemos pulsar "Cancelar" para deshacer los datos introducidos y no crear la instalación.

Para modificar una instalación se debe buscar primero mediante la consulta de instalaciones. Una vez seleccionada en la lista, se informarán los datos en la ficha inferior. Para poder modificar los datos debe pulsar sobre el botón "Editar".

A partir de ese momento es posible cambiar cualquier dato de la instalación, tanto de los datos generales como de los documentos y mantenimientos. Esta acción de edición es la que debemos realizar para crear nuevos mantenimientos sobre la instalación o bien gestionar los documentos asociados.

El menú "Ventanas", nos permite acceder en todo momento a las diferentes aplicaciones del programa, tal cual se muestra a continuación:

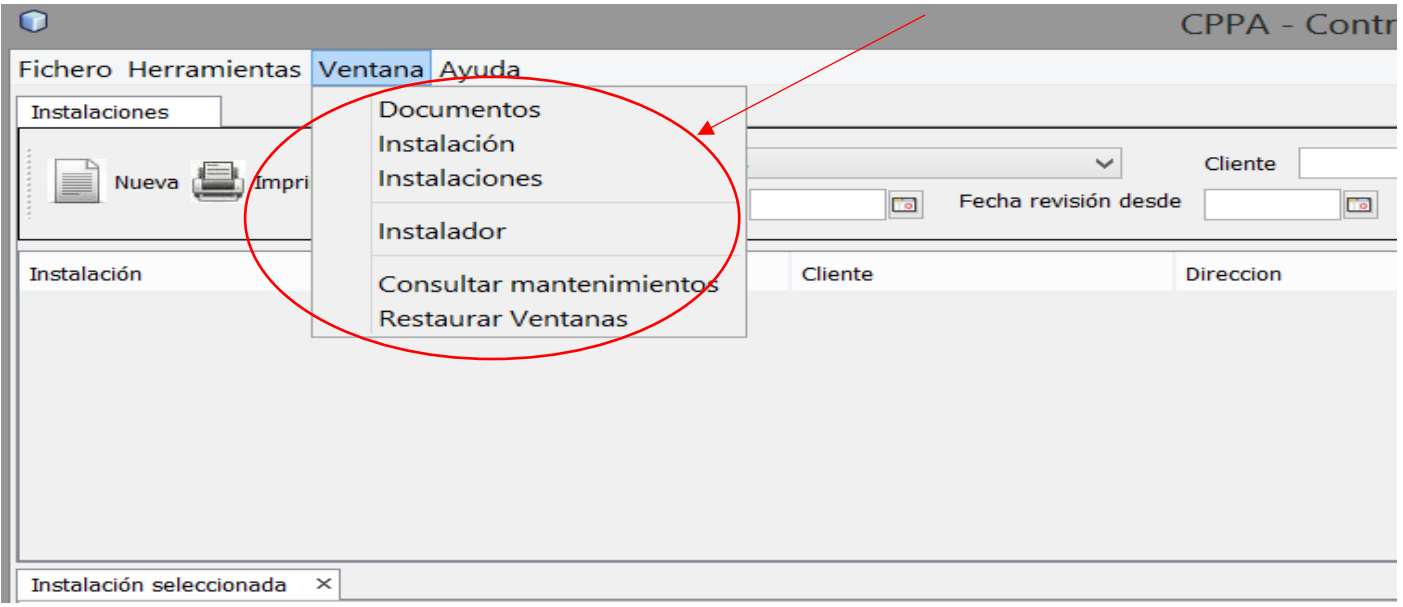

La opción Documentos muestra en la ventana derecha de la aplicación con la lista jerarquizada de los documentos disponibles, en caso de que la hayamos cerrado previamente.

La opción Instalación activa la ficha de la instalación.

La opción Instalaciones muestra la consulta de lista de instalaciones.

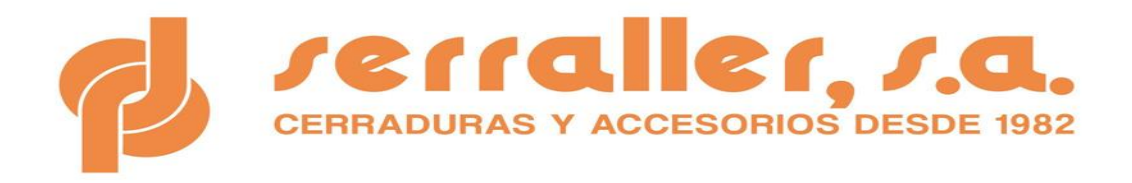

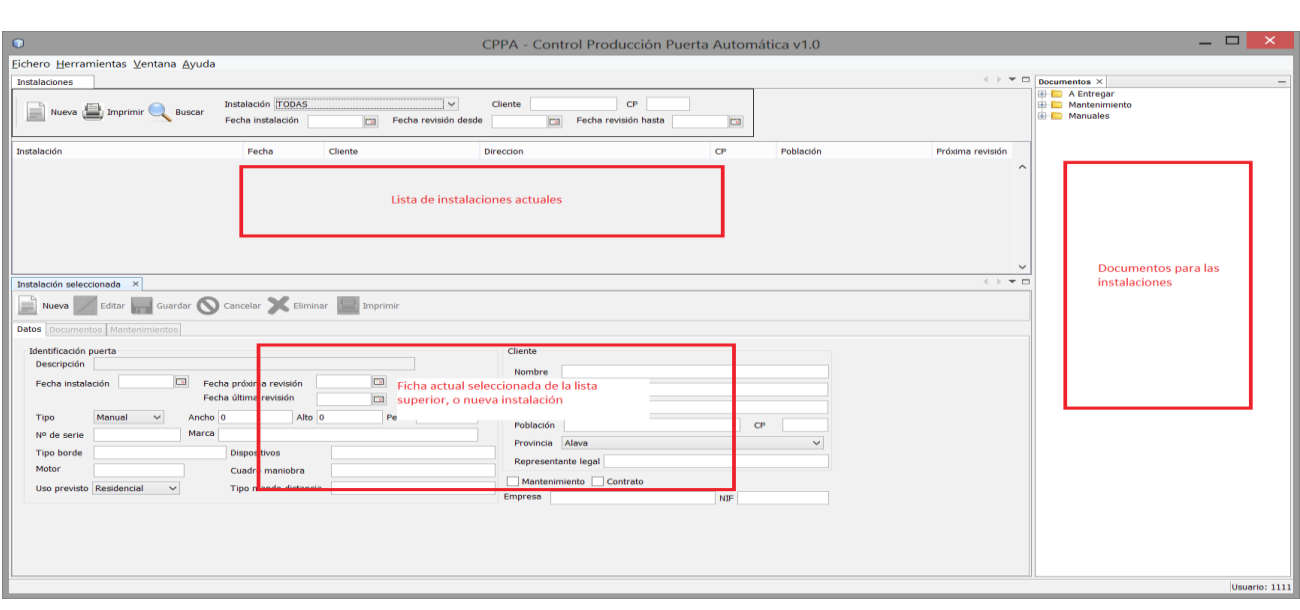

La opción Instalador abre una ventana de diálogo para modificar los datos del Instalador que haya podido grabar en su inicio.

La opción "Consultar mantenimientos" abre una nueva pestaña para consultar los mantenimientos realizados en las instalaciones. La siguiente pantalla muestra esta opción:

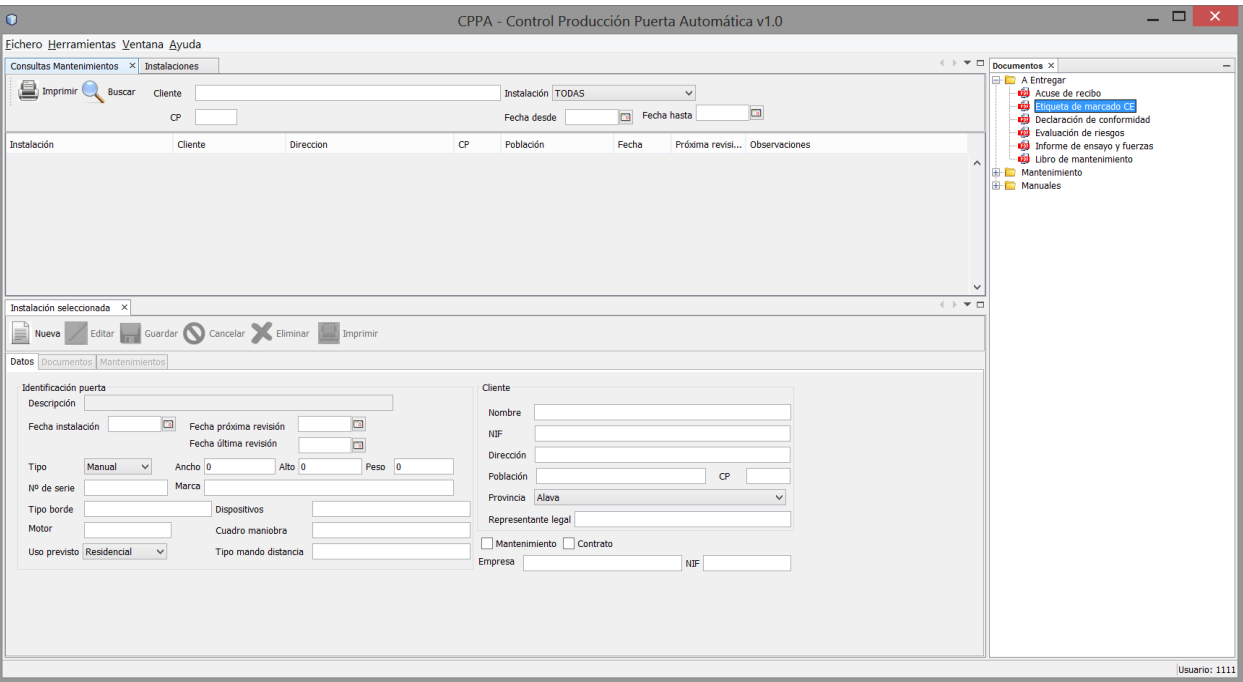

Esta consulta es similar a la de instalaciones, pero está orientada a obtener información de todos los mantenimientos realizados a una instalación.

El programa nos permite filtrar por cliente, tipo de instalación, CP y/o fechas de mantenimiento. Al pulsar sobre "Buscar" obtenemos la lista de los mantenimientos, y podemos imprimirla pulsando sobre "Imprimir".

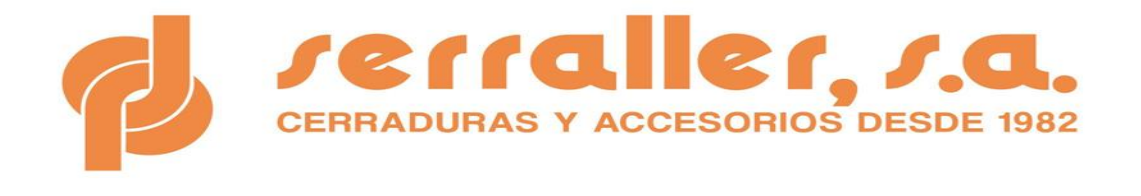

De esta forma, se incluye dentro del programa informático la posibilidad de poder llevar un control sencillo de los mantenimientos realizados y futuros mantenimientos a realizar

La última opción disponible en el menú de "ventanas" es "Restaurar ventanas", el cual reinicia la disposición original de las ventanas en el programa, en caso de que queramos volver a esa organización, o bien se haya ocultado o perdido alguna ventana.

Una funcionalidad importante en el programa es la posibilidad de obtener actualizaciones automáticamente del programa informático de FORMA GRATUITA a través de Internet. Para ello debemos seleccionar el menú Ayuda:

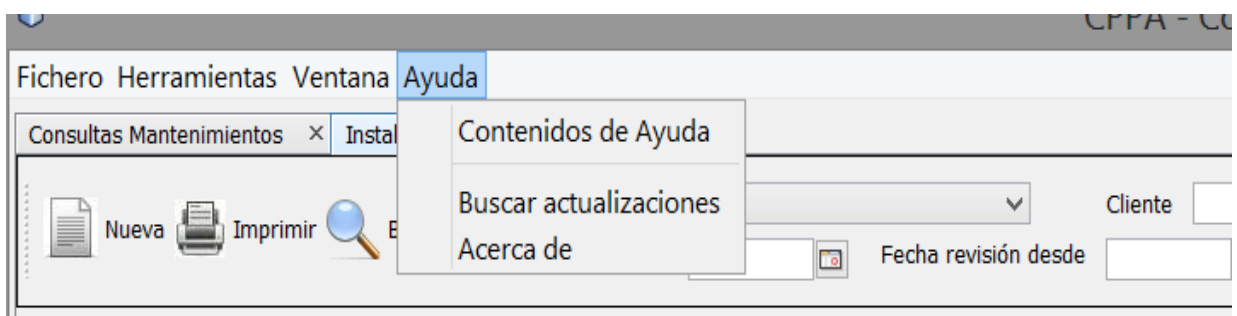

Pulsamos sobre la opción "Buscar actualizaciones" y obtendremos información acerca de ellas.

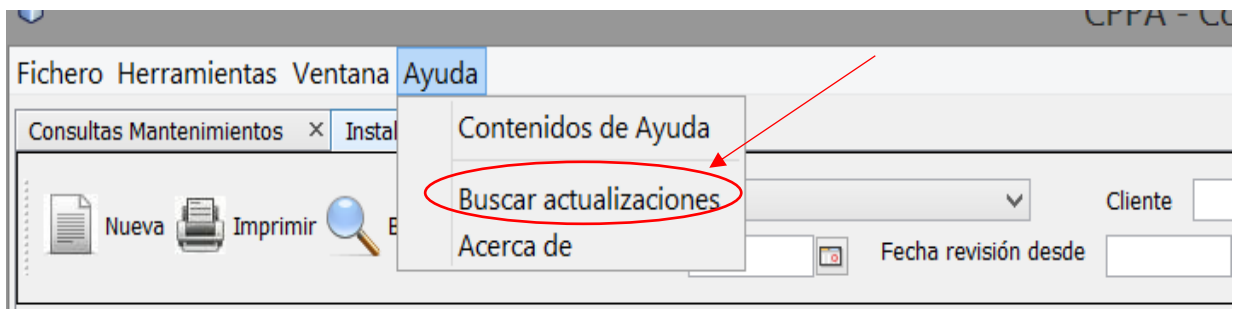

Conscientes de que las normativas van actualizándose, en el caso de que ello se produzca, actualizaremos todos los documentos afectados con el fin de tener la documentación actualizada. Así mismo, vamos mejorando el programa siguiendo las indicaciones de usuarios con el fin de que sea todavía más práctico y útil su uso.

Si no hay ninguna nueva actualización, se nos informará que estamos correctamente actualizados, y si existen nos permitirá actualizar, simplemente siguiendo las instrucciones que aparezcan en pantalla.

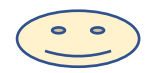

**LAS ACTUALIZACIONES DEL PROGRAMA SON GRATUITAS**.

También existe la posibilidad de realizar copias de seguridad de la base de datos integrada, o recuperarlas en caso de algún fallo. Para ello debemos ir a el menú "Herramientas", donde nos aparecen estas opciones, tal como se muestra en la siguiente imagen:

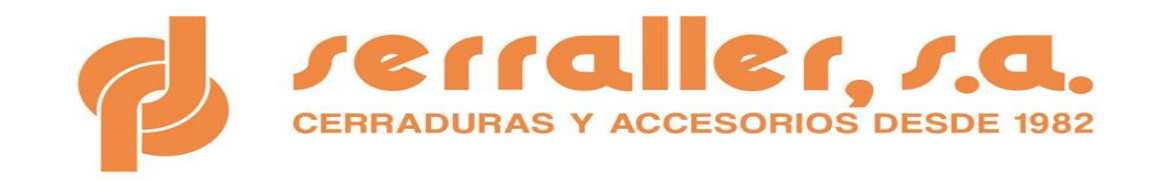

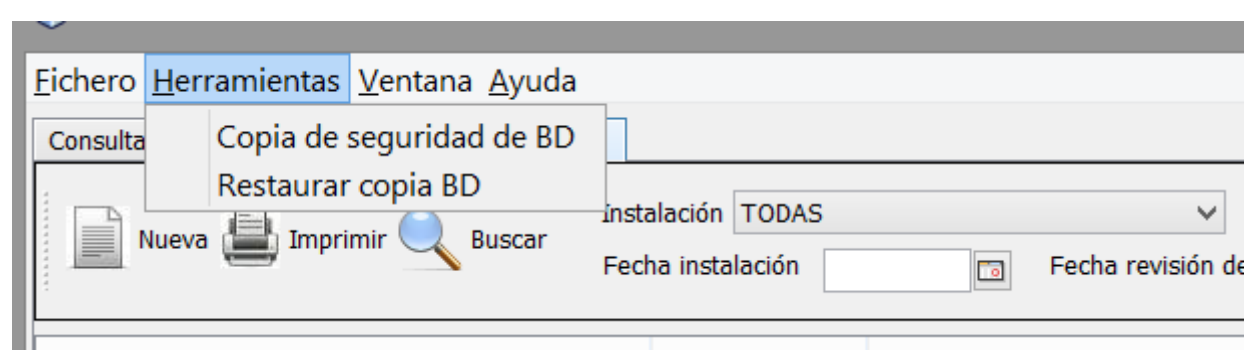

Si queremos realizar una copia de seguridad, pulsamos sobre "Copia de seguridad de BD"

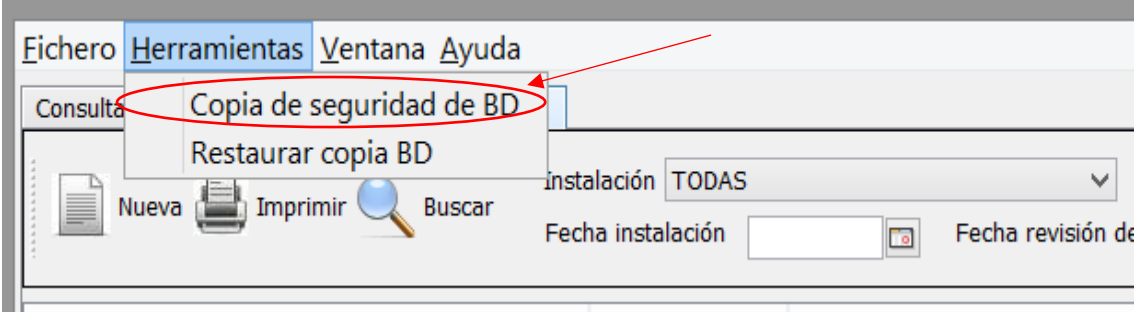

Al pulsarlo, nos aparecerá la siguiente ventana de diálogo tal como se muestra a continuación:

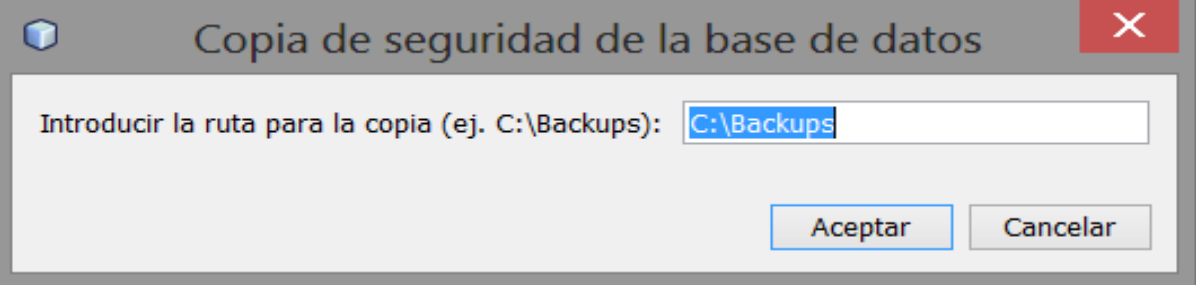

La copia se realizará por defecto en la ruta propuesta, y dentro de esta ruta se creará una carpeta con nombre de la fecha en la que creamos la copia, en formato DD-MM-AAAA.

Por ejemplo, sería c:\Backups\01-01-2015. Dentro de esa carpeta se creará una copia de la BD.

Por el contrario, si necesitamos realizar una restauración, seleccionamos desde el menú Herramientas la opción "Restaurar copia BD" tal como se muestra en la siguiente imagen:

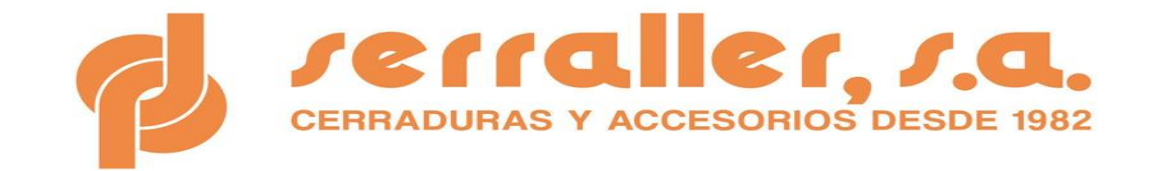

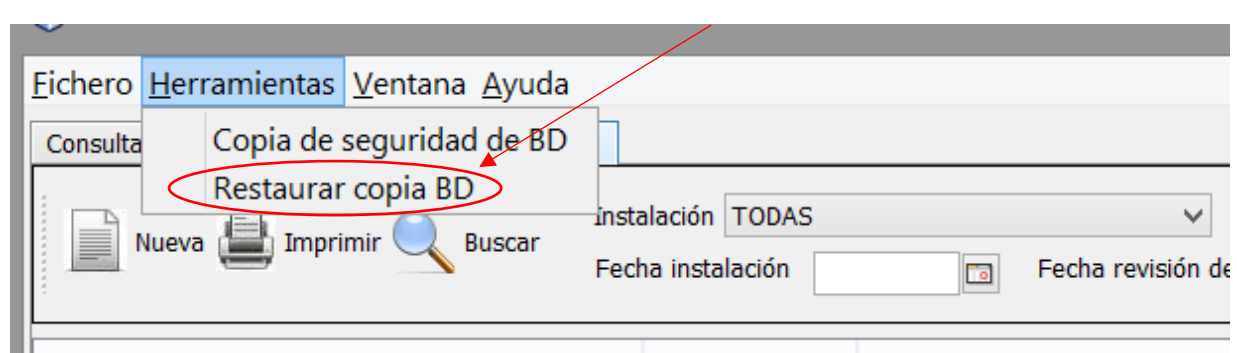

Al pulsarlo, aparecerá la siguiente ventana:

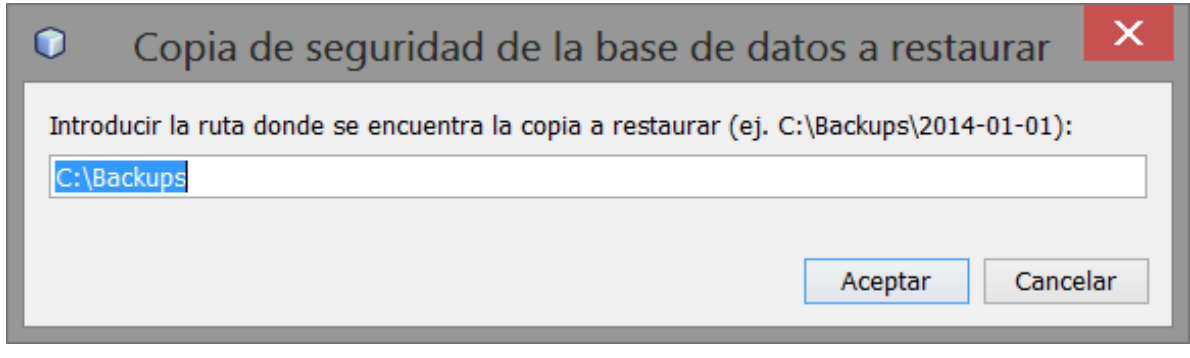

Introducimos la ruta de la copia a restaurar, como se indica en la pantalla, seleccionando la carpeta con la fecha adecuada, y pulsamos sobre Aceptar. Una vez restaura la copia el programa se reiniciará.

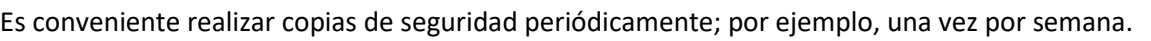

Si necesita más información sobre el uso del programa, dispone de una ayuda integrada que se accede desde el menú Ayuda y describe con más detalle algunos mecanismos de uso del mantenimiento de instalaciones y documentos,

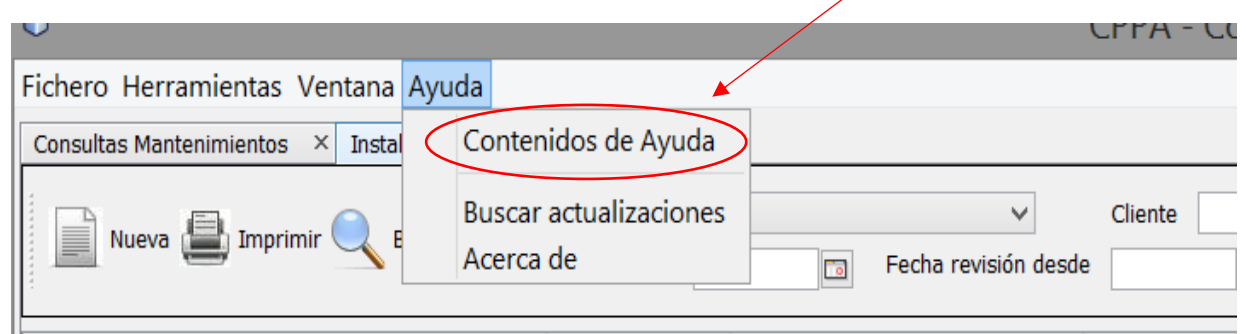

Si necesita cualquier aclaración, no dude en ponerse en contacto con nosotros telefónicamente al 93 562 00 95

Gracias por su atención. DP SERRALLER , S.A.